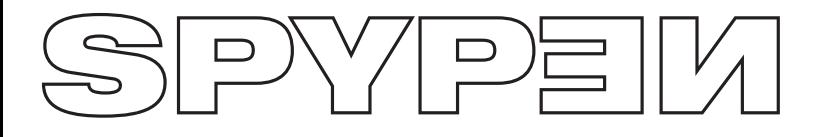

# **zemo**

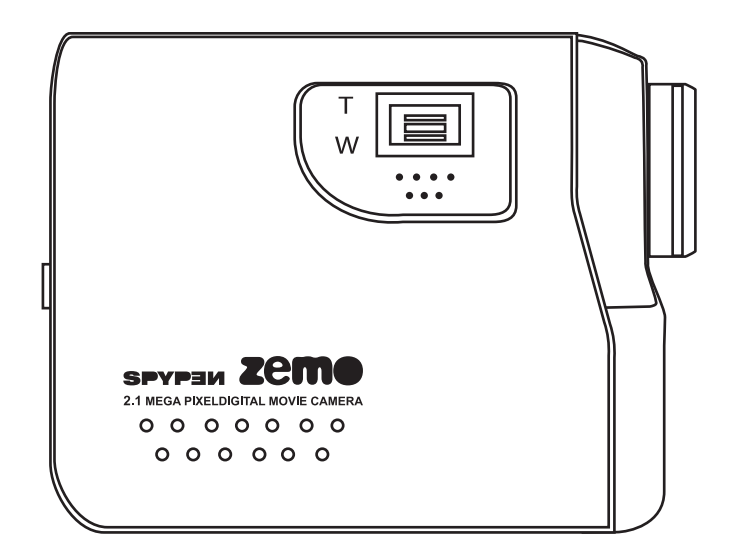

# **Mode d'emploi**

# **Présentation du produit**

- 1. Haut-parleur
- 2. Objectif<br>3. Zoom
- 

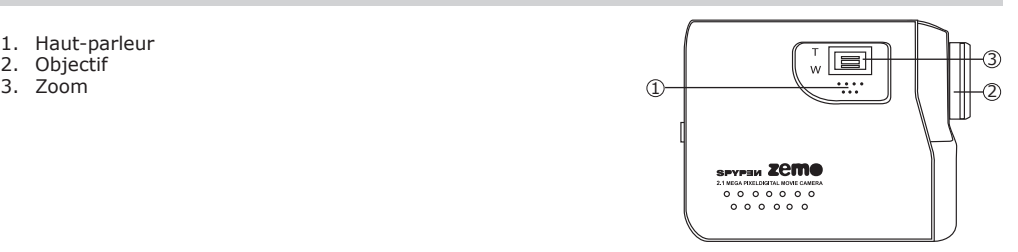

- 1. Diode d'état
- 2. Miniature
- 3. Bouton Capture/Lecture
- 4. Bouton Mode
- 5. Bouton Activation/désactivation affichage
- 6. Bouton Gauche
- 7. Bouton Descendre
- 8. Mode Menu / OK
- 9. Bouton Droite
- 10. Bouton Monter
- 1. Support de la sangle
- 2. Ecran ACL
- 3. Port USB
- 4. Cache-bornes Sortie TV
- 5. DEL du retardateur
- 6. Microphone

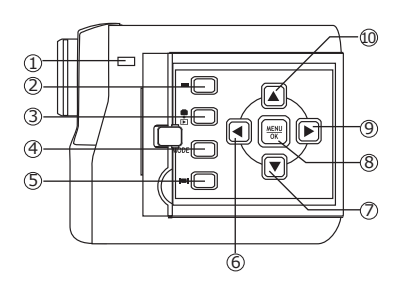

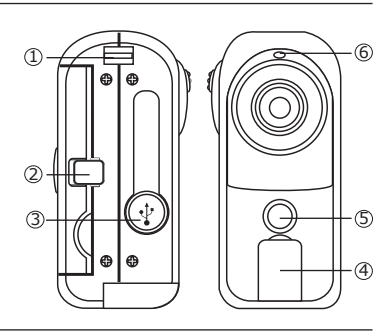

- 1. Déclencheur
- 2. Bouton de mise sous tension
- 3. Trappe du compartiment des piles
- 4. Articulation du trépied

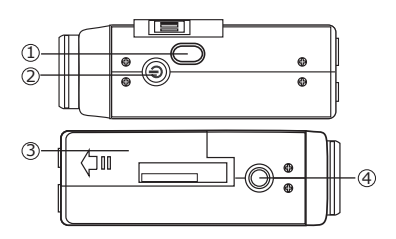

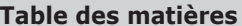

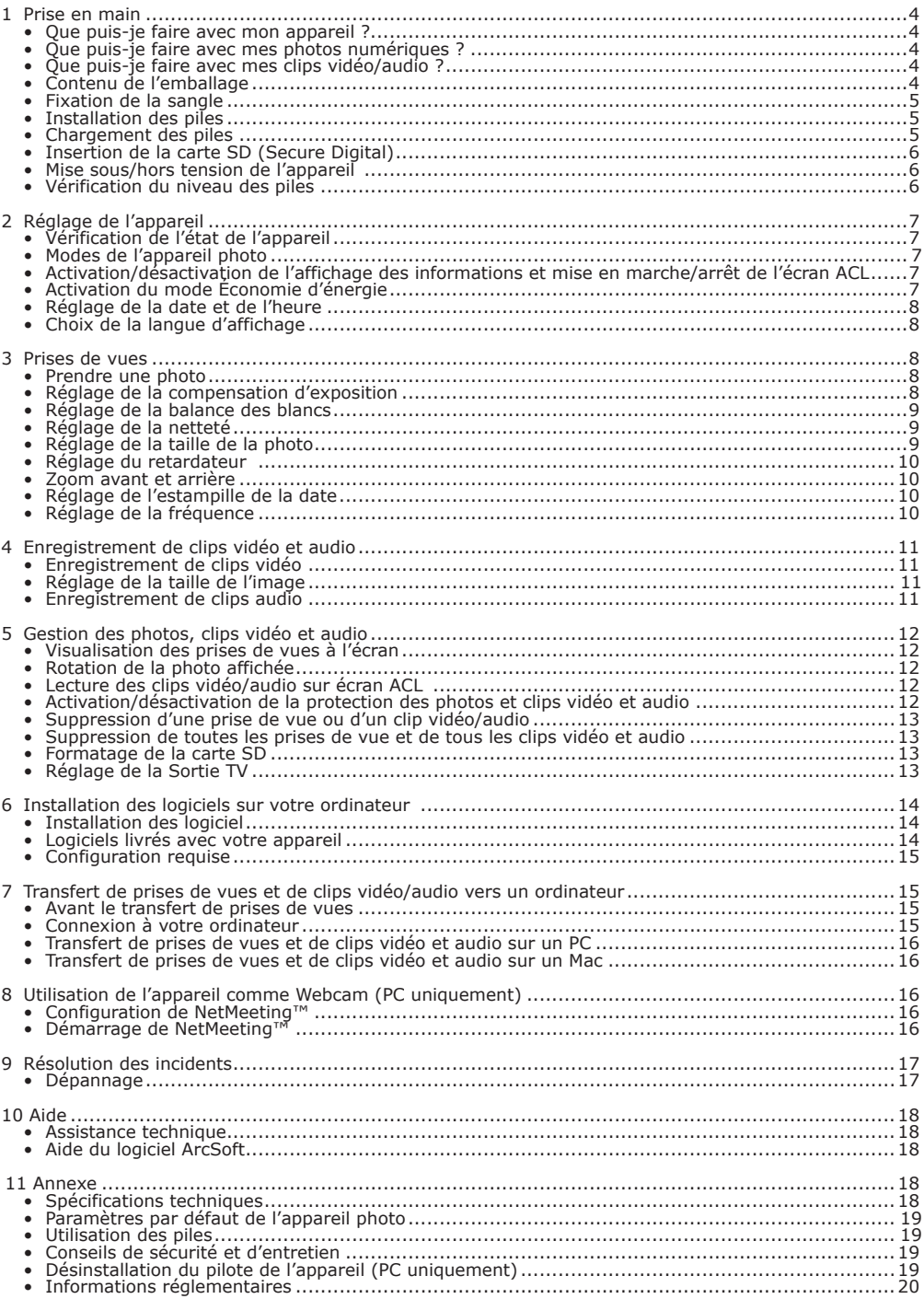

## **1 Prise en main**

# **• Que puis-je faire avec mon appareil ?**

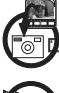

**Enregistrer** Viser et appuyer. Stocker des photos, des clips vidéo et audio sur une carte

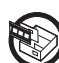

Régler Sélectionner divers paramétrages.

#### **• Que puis-je faire avec mes photos numériques ?**

SD.

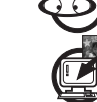

**Afficher** Affichez vos prises de vues sur un téléviseur à l'aide du câble de sortie TV ou sur un ordinateur.

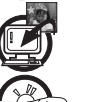

**Enregistrer Enregistrez** vos photos dans la mémoire de l'ordinateur via l'interface Mass Storage.

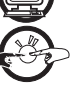

**Communiquer**  $\mathcal{L}^{\mathcal{L}}$  Envoyez vos photos par l'Internet à votre famille et à vos amis.

# **• Que puis-je faire avec mes clips vidéo/audio ?**

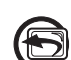

**Afficher Communistion** Lisez vos clips vidéo/audio sur un téléviseur avec le câble de sortie TV ou sur un ordinateur via l'application vidéo par défaut de votre système.

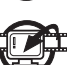

**Enregistrer**  $\frac{1}{2}$  **Enregistrez** des clips vidéo/audio dans la mémoire de l'ordinateur via l'interface Mass Storage.

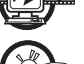

**Communiquer**  $\mathcal{L}(\mathcal{L})$  Envoyez des clips vidéo et audio par l'Internet à votre famille et à vos amis.

## **• Contenu de l'emballage**

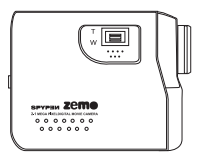

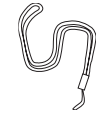

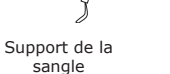

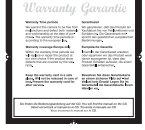

Spypen zemo Support de la Carte de garantie

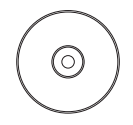

Le CD-Rom comprend : Pilote My Digital Cam (PC) la suite logicielle Arcsoft® (PC et Mac) Microsoft® NetMeeting™ Adobe® Acrobat® Reader (PC et Mac) Mode d'emploi au format PDF.

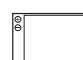

Batteries rechargeables au lithium-polymère

Étui

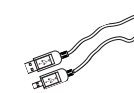

Câble USB

Câble de sortie TV

**• Fixation de la sangle**

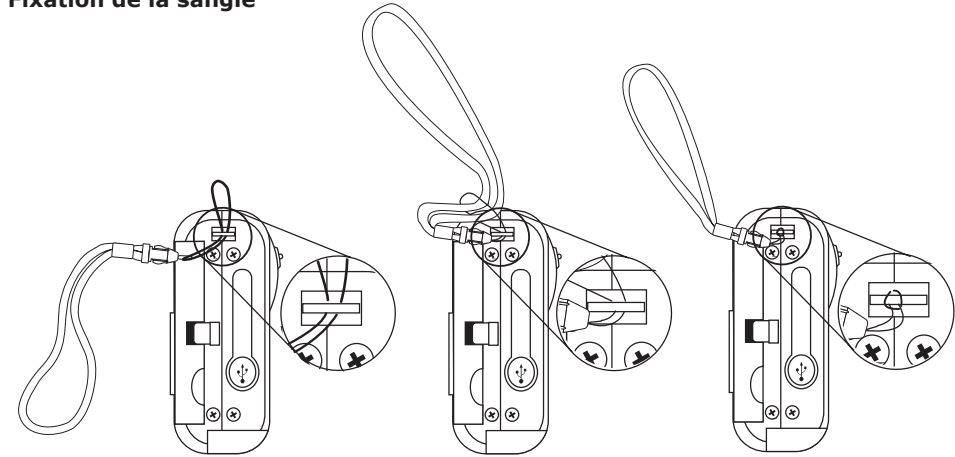

#### **• Installation de la pile**

- Une pile Li-polymère rechargeable est fournie avec l'appareil photo.
- 1. Ouvrez la trappe du compartiment des piles en la poussant vers l'extérieur, comme indiqué sur l'illustration.
- 2. Insérez la pile en respectant la polarité indiquée (+/-) à l'extérieur de l'emplacement de la pile.
- 3. Refermez la trappe en la poussant vers le bas, puis faites-la coulisser vers l'arrière.

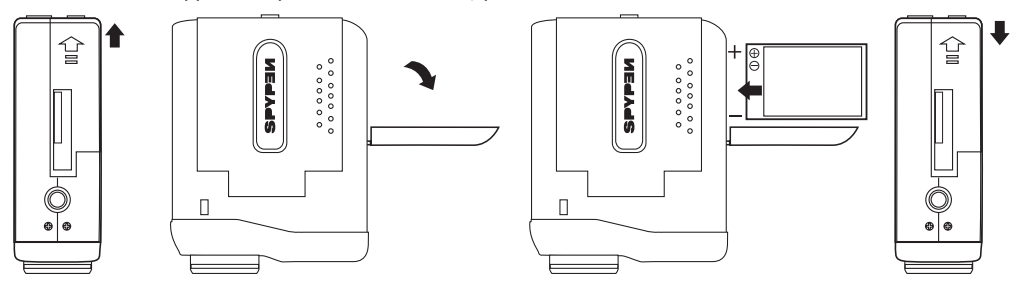

#### **• Chargement des piles**

Lors de la première utilisation de l'appareil, il convient de les charger pendant 10 heures. Suivez les étapes suivantes pour procéder au chargement et au rechargement des piles.

#### **Utilisation d'un câble USB via l'ordinateur**

- 1. Raccordez l'extrémité marquée du câble USB au port USB  $\overrightarrow{\mathbf{C}}$  de votre ordinateur.
- 2. Raccordez l'autre extrémité du câble USB au port USB de votre appareil.
- 3. Les indicateurs du niveau des piles cligREMARQUEnt à tour de rôle pendant le chargement et restent allumés lorsque le chargement est terminé.
- 4. La durée de chargement est d'environ trois heures.

#### **REMARQUE:**

- L'assistant ajout de nouveau matériel s'exécute lorsque l'appareil photo est connecté à un ordinateur qui n'est pas équipé du logiciel fourni. Laissez l'appareil branché et ignorez l'assistant ajout de nouveau matériel lorsque vous rechargez l'appareil photo.
- Si vous avez déjà installé le logiciel fourni sur votre ordinateur, l'appareil deviendra un appareil PC lorsqu'il sera branché à l'ordinateur pour être rechargé.

### **• Insertion de la carte SD (Secure Digital)**

Cet appareil ne dispose pas d'une mémoire interne. Avant toute prise de vues ou tout enregistrement de clips vidéo ou audio, insérez une carte SD. Éteignez l'appareil avant d'insérer ou de retirer une carte SD. Veillez à insérer correctement la carte (position adéquate). Ne jamais forcer l'insertion d'une carte SD dans un logement si vous constatez une quelconque résistance. Les cartes SD sont équipées d'un commutateur de protection contre l'écriture qui offre une protection contre toute suppression accidentelle. C'est pourquoi il est important de désactiver la protection contre l'écriture avant d'enregistrer, de formater ou de supprimer des fichiers de la carte SD.

- 1. Éteignez votre appareil.
- 2. Ouvrez la trappe du compartiment de la carte SD en la poussant vers l'extérieur, comme indiqué sur l'illustration.
- 3. Insérez la carte SD en suivant l'icône  $\Box$  située à l'extérieur de l'emplacement de la carte SD.
- 4. Refermez la trappe de la carte SD en la poussant vers le bas, puis faites-la coulisser vers l'arrière.

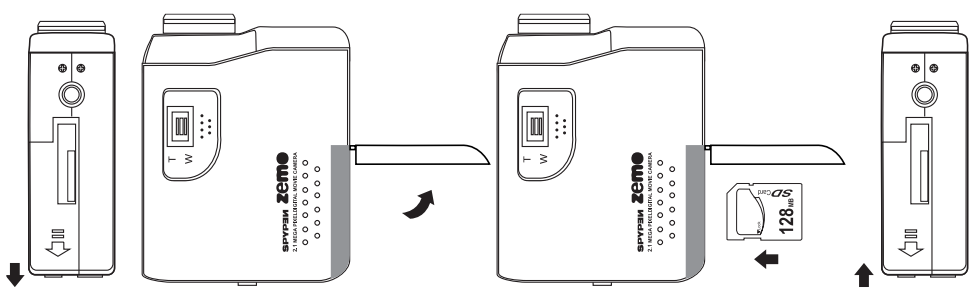

#### **IMPORTANT!**

- N'insérez jamais autre chose qu'une carte mémoire SD dans le logement de la carte de l'appareil. Si vous ne respectez pas cette consigne, vous risquez d'endommager l'appareil et la carte.
- •Assurez-vous que les sorties de la carte SD font face à l'avant de l'appareil.
- Si le logement de la carte entre en contact avec de l'eau ou un objet étranger, éteignez immédiatement l'appareil, retirez les piles puis contactez votre revendeur.
- Ne jamais retirer la carte SD de l'appareil lorsque ce dernier est sous-tension. Si vous ne respectez pas cette consigne, le processus d'enregistrement de la photo risque d'échouer, voire d'endommager la carte mémoire.

#### **• Mise en marche et arrêt de l'appareil**

#### 1. Ouvrez l'écran ACL.

- 2. Pour mettre l'appareil sous tension, appuyez sur le bouton de mise sous tension et maintenez-le enfoncé jusqu'à ce que le voyant d'état s'allume. Le voyant d'état s'éteint au bout d'une seconde.
- 3. Appuyez à nouveau sur le bouton de mise sous tension et maintenez-le enfoncé pour éteindre l'appareil.

#### **• Vérification du niveau des piles**

Avant de prendre des photos, vérifiez le niveau des piles.

- 1. Ouvrez l'écran ACL.
- 2. Allumez votre appareil.
- 3. Vérifiez le niveau des piles affiché sur l'écran.
- $\overline{r}$ Elles ont toutes l'énergie requise.

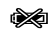

Piles faibles. Elles doivent être rechargées.

Bouton de mise sous tension

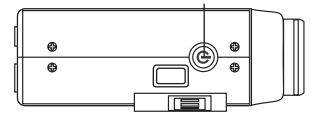

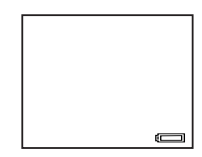

# **2 Réglage de l'appareil**

### **• Vérification de l'état de l'appareil**

Ouvrez l'écran ACL. Allumez l'appareil et vérifiez à l'écran quels paramètres de l'appareil sont actifs. Si l'icône d'une fonction ne s'affiche pas, cela signifie que cette fonction n'est pas activée.<br>Mode Capture<br>Mode Lecture

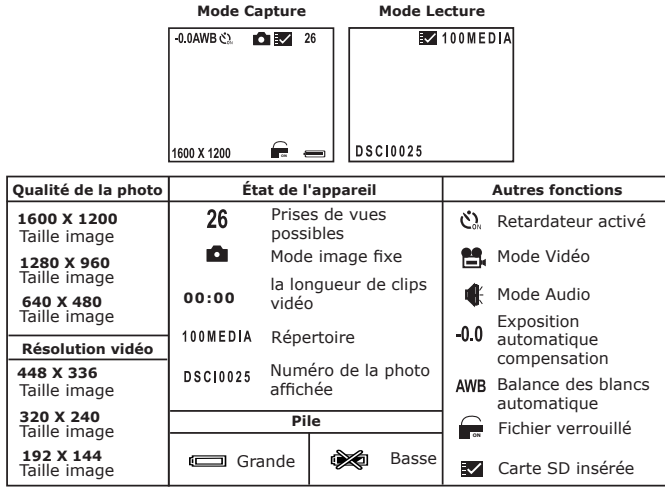

#### **IMPORTANT:**

Les paramètres reprennent leur valeur par défaut lorsque l'appareil photo est éteint puis rallumé. Veillez à vérifier vos paramètres lorsque vous rallumez l'appareil photo. Veuillez vous reporter aux Paramètres par défaut de l'appareil, page 19, pour connaître précisément les paramètres par défaut de l'appareil.

#### **• Modes de l'appareil photo**

L'appareil est équipé des modes Capture et Lecture. Appuyez sur le bouton Capture/Lecture pour passer de l'un à l'autre.

Le mode Capture comprend le mode vidéo, le mode image fixe et le mode audio. Appuyez sur le bouton Mode pour les faire défiler. Le paramètre par défaut est le mode vidéo.

#### **• Désactivation de l'affichage des informations et mise en marche/arrêt de l'écran ACL**

Dans tous les modes, appuyez une fois sur le bouton marche/arrêt de l'affichage pour désactiver l'affichage des informations sur l'écran ACL. Appuyez sur le bouton une nouvelle fois pour éteindre l'écran ACL. Si vous appuyez une fois encore, les informations réapparaîtront et l'écran ACL se rallumera.

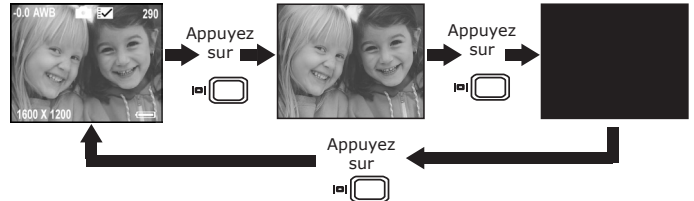

#### **• Activation du mode Économie d'énergie**

Cet appareil s'arrête automatiquement au bout de 30/60/90 secondes d'inactivité pour prolonger la durée de vie des piles. Il faudra alors appuyer sur le bouton de mise sous tension pour le rallumer. Vous pouvez changer ce réglage en procédant comme suit :

Ouvrez l'écran ACL, allumez l'appareil photo puis passez en mode image fixe.

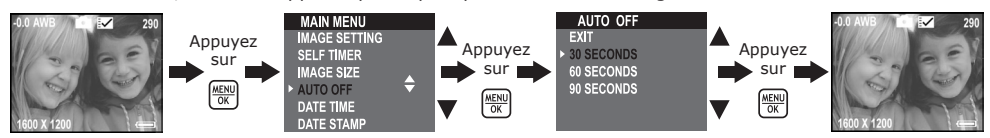

Vous pouvez également modifier le paramètre d'économie d'énergie en mode Vidéo et en mode Lecture.

#### **• Réglage de la date et de l'heure**

Ouvrez l'écran ACL, allumez l'appareil photo puis passez en mode image fixe.

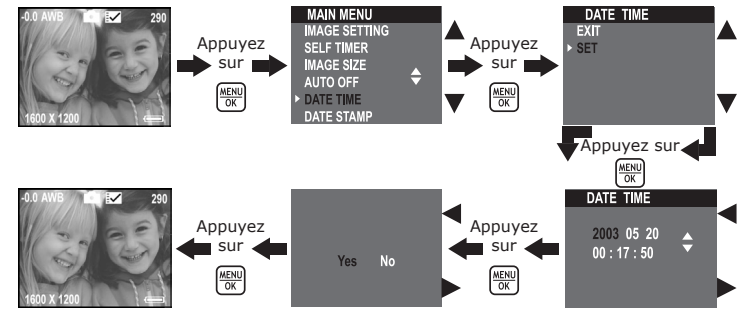

Vous pouvez changer la date et l'heure en mode Vidéo.

#### **• Choix de la langue d'affichage**

Ce paramètre vous permet de choisir la langue qui sera utilisée par l'écran ACL. Ouvrez l'écran ACL, allumez l'appareil photo puis passez en mode image fixe.

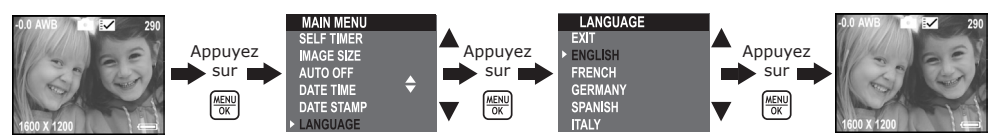

Vous pouvez aussi modifier la langue en mode Vidéo.

## **3 Enregistrement des prises de vue**

#### **• Prendre une photo**

- 1. Ouvrez l'écran ACL et allumez l'appareil photo.
- 2. Appuyez sur le bouton Mode pour activer le mode Image fixe ; l'icône correspondante s'affiche à l'écran ACL.
- 3. Cadrez votre sujet avec l'écran.
- 4. Appuyez à fond sur le déclencheur pour prendre une photo. Maintenez bien l'appareil. Une fois la photo prise, vous entendrez deux bips.

#### **• Réglage de la compensation d'exposition**

Vous pouvez régler la valeur de compensation d'exposition (EV) entre -1,5EV et +1,5EV afin de compenser les conditions de lumière actuelles. Ce paramètre peut être utilisé pour obtenir un meilleur résultat lorsque vous effectuez des prises de vues à contre-jour, avec une lumière intérieure indirecte, un arrière-plan sombre, etc. Ouvrez l'écran ACL, allumez l'appareil photo puis passez en mode image fixe.

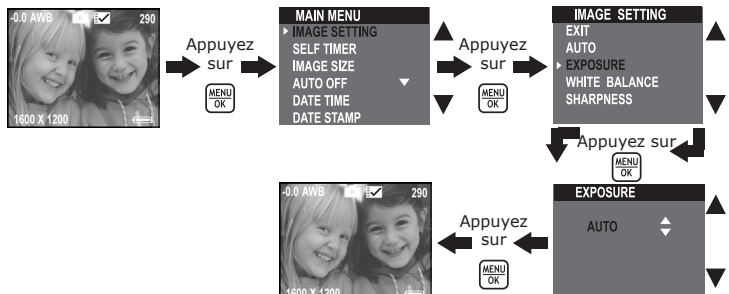

#### **REMARQUE:**

- Une valeur EV élevée est plus adaptée aux sujets clairs ou rétro-éclairés. Une valeur EV basse convient mieux aux sujets foncés et aux prises de vue en extérieur lors d'une belle journée.
- Lorsqu'il fait très sombre ou que la lumière est intense, il se peut que même la compensation d'exposition ne vous permette pas d'obtenir des résultats satisfaisants.
- La compensation d'exposition reprend son paramétrage par défaut standard (AUTO) lorsque vous avez éteint, puis rallumé l'appareil.

Déclencheur

#### **• Réglage de la balance des blancs**

La sélection de la balance des blancs permet de faire apparaître les couleurs d'un objet plus naturellement avec l'éclairage existant.

Ouvrez l'écran ACL, allumez l'appareil photo puis passez en mode image fixe.

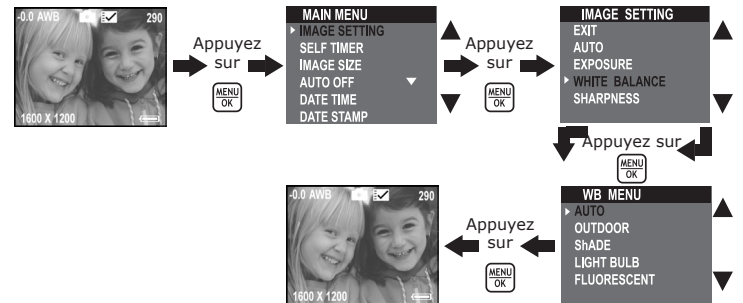

#### **REMARQUE:**

La balance des blancs reprend son paramétrage par défaut (AUTO) lorsque vous éteignez, puis rallumez l'appareil.

#### **• Réglage de la netteté**

Utilisez ce paramètre pour accentuer ou adoucir les traits du sujet. Ouvrez l'écran ACL, allumez l'appareil photo puis passez en mode image fixe.

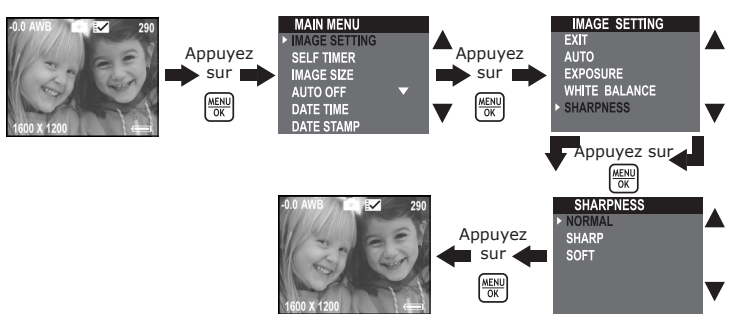

Normale À utiliser lorsque aucun effet spécial n'est nécessaire. Idéal pour les photos de tous les jours. Net Augmente le contraste sur les arêtes de la photo. Idéal lorsque vous souhaitez améliorer la clarté de la photo ou si vous comptez recadrer ou couper ultérieurement certaines zones de la photo.

Doux Adoucit les traits de la photo et crée un « flou artistique ».

#### **• Réglage de la taille de la photo**

La qualité de la photo dépend de la résolution et de la compression du fichier JPEG réalisées par l'appareil lorsque le cliché est pris. Le recours à une résolution élevée et à une compression faible permet une meilleure qualité, laquelle utilise davantage de mémoire. Il est plus facile d'envoyer par e-mail des photos de petite dimension et de qualité normale. Pour l'impression, on préférera des clichés de grande taille et de très bonne qualité.

Ouvrez l'écran ACL, allumez l'appareil photo puis passez en mode image fixe. Utilisez le paramètre Taille de l'image pour sélectionner une résolution d'image.

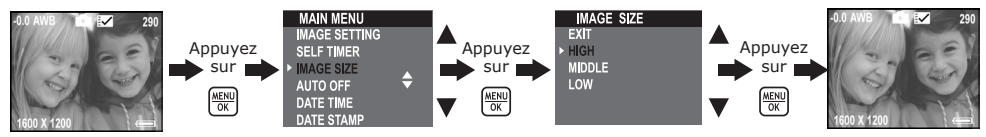

Ci-dessous figure le nombre approximatif de photos que l'appareil peut contenir avec chacun des réglages, à partir d'une carte SD de 32 Mo.

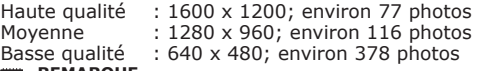

#### **REMARQUE**

La taille de fichier d'une photo dépend de la complexité de la scène. La taille de fichier d'une photo représentant des arbres en automne sera plus importante que celle d'une photo dépeignant un ciel bleu, à résolution et qualité identiques. Par conséquent, le nombre de photos pouvant être stockées sur une carte SD peut varier. Le nombre de prises de vue mentionné sur l'écran ACL sert uniquement de référence.

#### **• Réglage du retardateur**

Votre appareil est équipé d'un retardateur qui vous permet de prendre des photos avec un délai de 10 secondes.

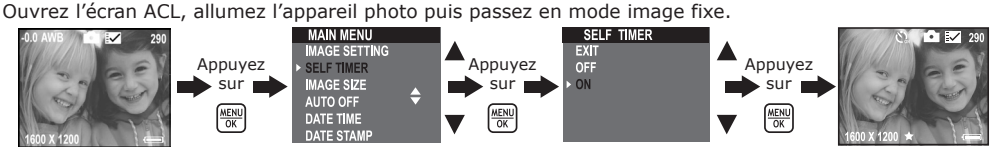

Ce retardateur ne fonctionne que sur une photo. Lorsque le retardateur est activé, la diode d'état devient verte. Pendant le compte à rebours, elle devient bleue et clignote lentement pendant 7 secondes, puis rapidement pendant 3 secondes juste avant la photo. Placez l'appareil sur une surface plane ou utilisez un trépied.

Ce paramètre est également disponible en mode Vidéo.

#### **• Zoom avant et arrière**

Votre appareil est équipé d'un zoom numérique 3X. Cette fonction vous permet d'agrandir la zone centrale d'une photo et de ne photographier que la partie grossie d'une photo. Le zoom numérique s'applique à une seule photo à la fois. Poussez le bouton Zoom vers le haut ou vers le bas pour un zoom avant ou arrière.

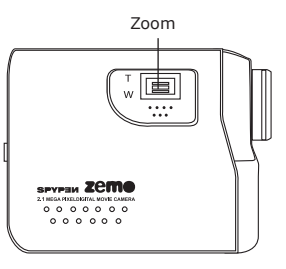

#### **• Réglage de l'estampille de la date**

Utilisez cette fonction pour imprimer la date sur vos photos. Vérifiez que la date de l'appareil est correcte avant de régler l'estampille de la date.

Ouvrez l'écran ACL, allumez l'appareil photo puis passez en mode image fixe.

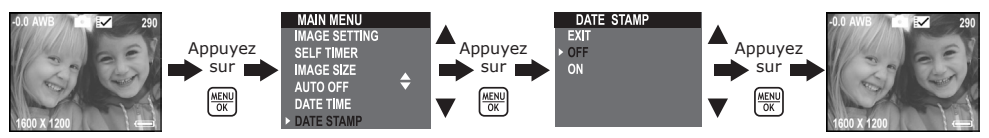

Une fois l'estampille sélectionnée, la date actuelle apparaîtra dans le coin inférieur droit des prises de vues lorsque vous les visualisez sur un ordinateur ou lorsque vous les imprimez.

#### **• Réglage de la fréquence**

Pour prendre de meilleures photos en intérieur, l'appareil doit être réglé sur une bonne fréquence d'éclairage.

Ouvrez l'écran ACL, allumez l'appareil photo puis passez en mode image fixe.

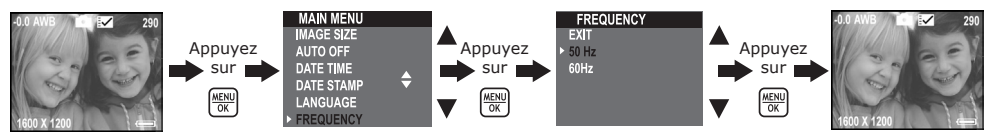

Ce paramètre est également disponible en mode Vidéo.

### **• Enregistrement de clips vidéo**

Placez l'appareil en mode Vidéo pour enregistrer des clips vidéo. Avant de procéder à l'enregistrement, assurez-vous que la carte SD dispose d'un espace libre suffisant.

- 1. Ouvrez l'écran ACL puis allumez l'appareil.
- 2. Appuyez sur le bouton Mode pour sélectionner le mode Vidéo. L'icône **coll** correspondante s'affiche à l'écran.
- 3. Cadrez votre sujet avec l'écran ACL.
- 4. Appuyez à fond sur le déclencheur pour démarrer l'enregistrement. Le temps enregistré et le mot « RECORDING » s'affichent à l'écran ; la diode d'état s'allume pendant l'enregistrement.
- 5. Appuyez une nouvelle fois sur le déclencheur pour interrompre l'enregistrement. L'enregistrement s'arrête automatiquement lorsque la carte SD est pleine.

#### **• Réglage de la taille de l'image**

Utilisez le paramètre Taille de l'image pour sélectionner une résolution vidéo. Ouvrez l'écran ACL, allumez l'appareil photo puis passez en mode vidéo.

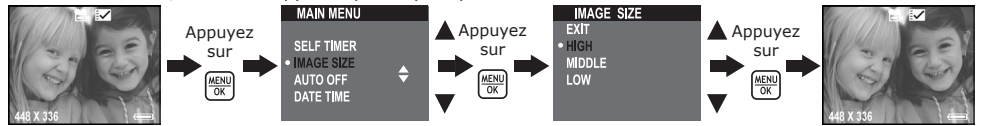

Vous trouverez ci-dessous la durée approximative des clips vidéo que l'appareil peut contenir, avec chacun des réglages, sur la base d'une carte de mémoire SD de 32 Mo.

Haute : 448 x 336°; environ 2 minutes Moyenne : 320 x 240°; environ 8 minutes

Basse : 192 x 144°; environ 10 minutes

### **• Enregistrement de clips audio**

Placez l'appareil en mode Audio pour enregistrer des clips audio. Avant de procéder à l'enregistrement, assurez-vous que la carte SD dispose d'un espace libre suffisant.

- 1. Ouvrez l'écran ACL et allumez l'appareil photo.
- 2. Appuyez sur le bouton Mode pour sélectionner le mode Audio. L'icône  $\mathbf{\mathbf{\P}}$  correspondante s'affiche à l'écran.
- 3. Appuyez à fond sur le déclencheur pour démarrer l'enregistrement. Le temps enregistré et le terme « RECORDING » s'affichent à l'écran ; un grand haut-parleur apparaît à l'écran au cours de l'enregistrement.
- 4. Appuyez une nouvelle fois sur le déclencheur pour interrompre l'enregistrement. L'enregistrement s'arrête automatiquement lorsque la carte SD est pleine.

# **5 Gestion des photos, clips vidéo et audio**

# **• Visualisation des prises de vues à l'écran ACL**

- 1. Ouvrez l'écran ACL et allumez l'appareil photo.
- 2. Placez l'appareil en mode Lecture à l'aide du bouton Capture/Lecture.
- 3. Sélectionnez une photo en vous servant des boutons Gauche/Droite/Monter/Descendre.
- 4. Le bouton Miniature permet un affichage plein écran de la photo. Appuyez sur ce bouton une nouvelle fois pour revenir en mode Miniature.

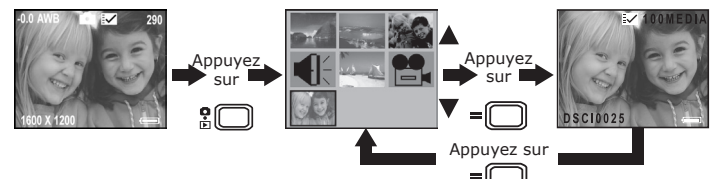

# **• Rotation de la photo affichée**

Avec cette fonction, vous pouvez tourner la photo dans le sens que vous le souhaitez.

- 1. Ouvrez l'écran ACL et allumez l'appareil photo.
- 2. Placez l'appareil en mode Lecture à l'aide du bouton Capture/Lecture.

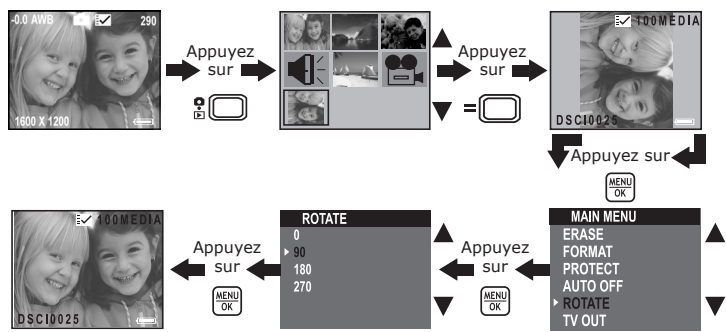

# **• Lecture des clips vidéo/audio sur écran ACL**

### **En mode Miniature :**

- 1. Ouvrez l'écran ACL et allumez l'appareil photo.
- 2. Placez l'appareil en mode Lecture à l'aide du bouton Capture/Lecture.
- 3. Sélectionnez le clip voulu à l'aide des boutons Gauche/Droite/Monter/Descendre.
- 4. Appuyez sur le bouton Miniature pour lire le clip. Appuyez sur le bouton Miniature pour arrêter la lecture.

# **En mode Plein écran :**

- 1. Placez l'appareil en mode Lecture à l'aide du bouton Capture/Lecture.
- 2. Sélectionnez le clip voulu à l'aide des boutons Gauche/Droite.
- 3. Sur l'écran ACL apparaît le message « PLAY AVI? YES NO » lorsque le clip vidéo est sélectionné ou « PLAY WAV? YES NO »" pour les clips audio.
- 4. Utilisez les boutons Gauche/Droite pour sélectionner « OUI » et appuyez sur le bouton OK pour lire le clip vidéo ou audio. Appuyez sur le bouton miniature pour arrêter la lecture et revenir au mode miniature.

# **• Activation/désactivation de la protection des photos et des clips vidéo et audio**

- 1. Ouvrez l'écran ACL et allumez l'appareil photo.
- 2. Placez l'appareil en mode Lecture à l'aide du bouton Capture/Lecture.
- 3. Sélectionnez le clip voulu à l'aide des boutons Gauche/Droite/Monter/Descendre pour activer ou désactiver la protection.

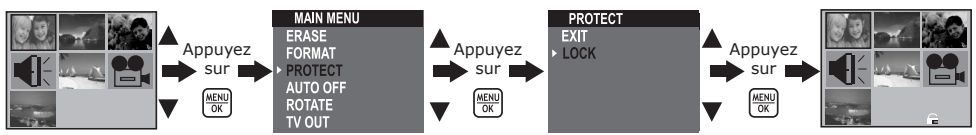

# **• Suppression d'une photo ou d'un clip vidéo/audio**

- 1. Ouvrez l'écran ACL et allumez l'appareil photo.<br>2. Placez l'appareil en mode Lecture à l'aide du bo
- 2. Placez l'appareil en mode Lecture à l'aide du bouton Capture/Lecture.<br>3. Sélectionnez le clin ou la photo voulu(e) à l'aide des boutons Gauche/
- 3. Sélectionnez le clip ou la photo voulu(e) à l'aide des boutons Gauche/Droite/Monter/Descendre.

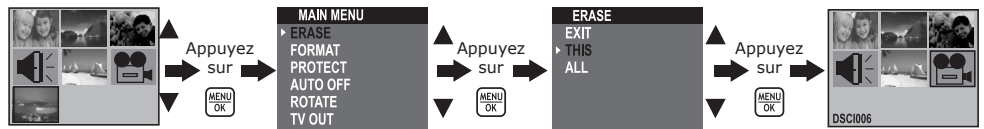

### **• Suppression de toutes les prises de vue et de tous les clips vidéo et audio**

- 1. Ouvrez l'écran ACL et allumez l'appareil photo.
- 2. Placez l'appareil en mode Lecture à l'aide du bouton Capture/Lecture.

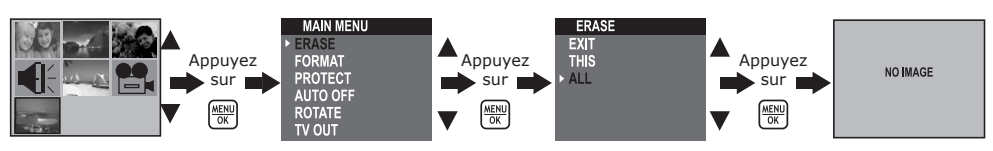

### **• FFormatage de la carte SD**

IMPORTANT ! Le formatage de la carte entraîne la suppression de toutes les photos, de tous les clips vidéo/ audio, y compris les fichiers protégés.

La carte SD peut être endommagée si vous la retirez pendant le formatage.

Mettez l'appareil en marche et réglez le sélecteur de mode sur Lecture.

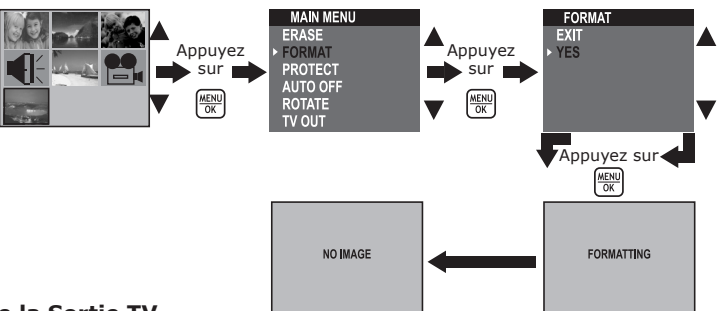

#### **• Réglage de la Sortie TV Réglage du système de sortie vidéo**

On peut choisir le signal de sortie vidéo (NTSC ou PAL) de façon à s'adapter au système en vigueur. Exemples : NTSC pour les États-Unis, le Canada, Taiwan, le Japon, etc., et PAL pour l'Europe, l'Asie (sauf Taiwan), etc.

Vous pouvez changer de système de sortie vidéo en procédant comme suit :

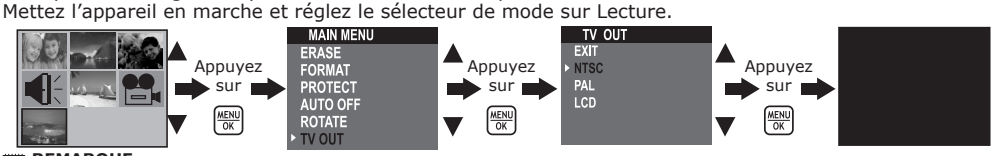

#### **REMARQUE:**

Lorsque le signal « NTSC » ou « PAL » est sélectionné, l'écran devient noir. Lorsque « LCD » est sélectionné, l'écran ACL retourne en mode Lecture.

#### **Branchement à un téléviseur**

Lorsque l'appareil est relié à un téléviseur et que le signal « NTSC » ou « PAL » est sélectionné, l'écran ACL devient inactif et l'écran du téléviseur se substitue à l'écran ACL de l'appareil.

1. Branchez votre appareil à un téléviseur via le câble de sortie TV fourni (voir illustration).

- 2. Réglez le téléviseur sur le mode vidéo.
- 3. Lorsque le sélecteur de mode est sur Capture, vous pouvez visualiser le sujet à enregistrer sur le téléviseur.
- 4. Lorsque le sélecteur de mode est sur Lecture, vous pouvez visualiser sur le téléviseur toutes les photos et tous les clips visualiser sur le televiseur toutes les priotos et tous les clips<br>vidéo/audio stockés dans la carte SD.

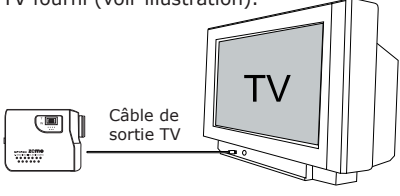

# **6 Installation des logiciels sur votre ordinateur**

#### **• Installation des logiciels**

# *Pour les utilisateurs de Windows® :* **PC**

# **IMPORTANT!**

- Sauvegardez toutes les données nécessaires avant d'installer quelque pilote/logiciel que ce soit.
- Le CD-Rom a été testé sous Windows en anglais ; il est donc conseillé de l'utiliser sous ce système d'exploitation.

#### **IMPORTANT!**

- ASSUREZ-VOUS D'AVOIR INSTALLÉ TOUS LES LOGICIELS DU CD FOURNI AVANT DE RACCORDER L'APPAREIL À UN ORDINATEUR.
- Si l'ordinateur vous invite à insérer le CD d'installation de Windows lors de l'installation du logiciel, placez le CD de Windows dans le lecteur de CD-Rom de l'ordinateur. Le système d'exploitation installera automatiquement les fichiers système nécessaires. Une fois l'installation terminée, retirez le CD d'installation de Windows et placez-le en lieu sûr.
- 1. Avant de commencer, fermez toutes les applications ouvertes sur votre ordinateur.
- 2. Insérez le disque d'installation dans le lecteur de CD-Rom.
- 3. L'écran de l'interface utilisateur du CD se lancera automatiquement.
- 4. Double-cliquez sur le fichier « setup.exe » contenu dans le répertoire « driver » pour démarrer l'installation du logiciel puis suivez les instructions qui s'affichent à l'écran.

# **REMARQUE :**

Si l'écran d'installation n'apparaît pas suite au chargement du CD, vous pouvez le lancer manuellement en double-cliquant sur l'icône « Poste de travail » de votre bureau. Lorsque la fenêtre du CD-Rom s'ouvre, double-cliquez sur l'icône « INSTALL-E.EXE ».

#### *Pour les utilisateurs d'un Macintosh® :* **MAC**

- 1. Avant de commencer, fermez toutes les applications actives sur votre ordinateur.
- 2. Insérez le disque d'installation dans le lecteur de CD-Rom.
- 3. Double-cliquez sur l'icône « Spypen zemo » du CD-Rom.
- 4. Installez le logiciel fourni.

#### **• Logiciels livrés avec votre appareil**

Le CD du logiciel Spypen zemo contient les logiciels suivants :

#### **Pilote zemo de Spypen D***isque amovible Plug & Play*

Facile à utiliser, branchez tout simplement votre appareil à votre ordinateur et utilisez-le comme un lecteur amovible qui s'affichera comme une lettre de lecteur supplémentaire.

#### **PhotoStudio® 4.0 –** *Logiciel d'édition d'images*

PhotoStudio® 4.0 est un programme d'édition d'images numériques complet, facile à utiliser qui fournit une série complète d'instruments pour éditer et retoucher des photos ainsi qu'un vaste choix d'effets spéciaux et d'améliorations. Ses puissantes fonctions comprennent une large variété d'options d'entrée et de sortie, des couches, diverses fonctions pour défaire et refaire, des outils de gestion d'images, des documents à éditer, divers support de format de fichier et bien plus encore. Pour obtenir davantage de conseils sur la manière d'utiliser PhotoStudio® 4.0, ouvrez le menu Aide pour accéder aux Rubriques de l'aide. Visitez http://www.arcsoft.com pour toutes vos questions, conseils et soutien technique.

#### **ArcSoft Funhouse™ 1.0** *– Logiciel d'édition d'images*

ArcSoft Funhouse™ est une application de divertissement graphique qui permet aux utilisateurs de créer des « photos fantaisistes » en combinant leurs photos personnelles à un large éventail d'arrière-plans fantaisistes. Les utilisateurs peuvent utiliser leurs propres photos provenant d'appareils photo numériques, de scanners, des lecteurs de disques et CD de photos et les combiner sans que cela ne se voie d'un simple clic de la souris. Les arrière-plans fantaisistes incluent des personnages fictifs, des oeuvres d'art classiques, des héros olympiques, des bandes dessinées des années 50, de belles baigneuses, des hommes musclés et bien d'autres encore. Pour obtenir davantage de conseils sur la manière d'utiliser ArcSoft Funhouse™ 1.0, ouvrez le menu Aide pour accéder aux Rubriques de l'aide. Visitez http://www.arcsoft.com pour toutes vos questions, conseils et soutien technique.

#### **ArcSoft PhotoPrinter® 2000** *– Logiciel d'impression d'images*

ArcSoft PhotoPrinter® est un utilitaire d'impression facile à utiliser qui permet à l'utilisateur de mettre en page et d'imprimer diverses images dans des tailles différentes, rapidement et facilement, sur une seule feuille de papier. Le programme propose un large choix de modèles d'impression, dont les modèles pour papier photo jet d'encre de la marque Kodak Digital Science et des produits papier de la marque Avery. Il comprend également des outils d'édition d'images fréquemment utilisés et un large choix de modèles servant de cadre, de bords et d'arrièreplans pour mettre les images en valeur. Pour obtenir davantage de conseils sur la manière d'utiliser ArcSoft PhotoPrinter® 2000, cliquez sur «?» en haut à droite de la page pour accéder aux Rubriques de l'aide. Visitez http: //www.arcsoft.com pour toutes vos questions, conseils et soutien technique.

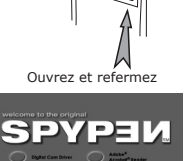

#### **ArcSoft VideoImpression™ 1.6** *– Logiciel de création de films*

ArcSoft VideoImpression™ est un logiciel d'édition d'images et de vidéos facile à utiliser. Le programme permet aux utilisateurs de créer et d'éditer de nouvelles vidéos en utilisant des fichiers vidéos et des images existant déjà, pour élaborer des présentations vidéo amateurs, professionnelles ou pour l'internet.

#### **Microsoft® NetMeeting™ –** *Logiciel pour webcam*

NetMeeting™ fournit la solution de conférence la plus complète pour l'internet et l'intranet de la société. Grâce à des fonctions puissantes, vous pouvez communiquer en combinant les fonctions audio et vidéo, vous pouvez travailler en collaboration sur quasiment toutes les applications Windows, échanger des graphiques sur un tableau électronique, transférer des fichiers, utiliser le programme de chat et bien plus encore. Grâce à votre PC et à l'internet, vous pouvez désormais entretenir des conversations face-à-face avec vos amis et votre famille, où qu'ils soient dans le monde entier.

#### **Adobe® Acrobat® Reader –** *Logiciel de lecture de fichiers PDF*

Adobe® Acrobat® Reader vous permet de visualiser et d'imprimer les fichiers « Portable Document Format » (PDF) Adobe sur la plupart des plate-formes informatiques, ainsi que de remplir et de soumettre en ligne des formulaires Adobe PDF.

#### **• Configuration requise**

Pour assurer une vitesse de transfert de photos et de retouche acceptable, la configuration minimale suivante est recommandée : recommandee :<br>**Pour les utilisateurs de Windows® PC** 

- Compatible Microsoft® Windows® 98SE, Me, 2000 ou XP
- Processeur Pentium® II 333 MHz ou équivalent
- 64 Mo de mémoire vive (128 Mo recommandés)
- Port USB
- 200 Mo d'espace disponible sur le disque dur
- Moniteur couleur avec affichage des couleurs sur 16 bits au minimum
- Lecteur de CD-Rom
- Souris et clavier standard
- Haut-parleurs stéréo

# *Pour les utilisateurs de Macintosh®* **MAC**

- Processeur PowerPC®
- Mac™ OS Version 9.2 ou ultérieure
- Port USB
- 64 Mo de mémoire vive (128 Mo recommandés)
- 150 Mo d'espace disponible sur le disque dur
- Moniteur couleur avec affichage des couleurs sur 16 bits au minimum
- Lecteur de CD-Rom
- Souris et clavier standard
- Haut-parleurs stéréo

#### **7 Transfert de prises de vues et de clips vidéo/audio sur un ordinateur**

#### **• Avant de transférer des photos**

**IMPORTANT! - POUR UTILISATEURS PC**

**AVANT DE RACCORDER VOTRE APPAREIL À UN ORDINATEUR, VÉRIFIEZ QUE VOUS AVEZ INSTALLÉ LES LOGICIELS DU CD FOURNI. REPORTEZ-VOUS À LA RUBRIQUE « 6. Installation des logiciels sur votre ordinateur ».**

*Pour les utilisateurs de Windows® et de Macintosh® :* $\mathbf{P}C \parallel M\Lambda$ 

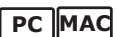

# **• Connexion à votre ordinateur**

Connexion avec le câble USB.

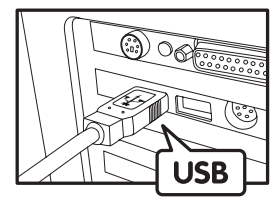

Connecteur USB série « A » Connexion à un ordinateur

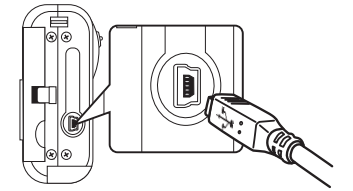

La prise « Mini B » de série USB se branche sur votre Spypen zemo

- 1. Allumez votre appareil.
- 2. Raccordez l'extrémité marquée du câble USB au port USB  $\ll$  de votre ordinateur.
- 3. Raccordez l'autre extrémité du câble USB au port de votre appareil.

# *Pour les utilisateurs de Windows® :* **PC**

#### **• Transfert de prises de vues et de clips vidéo et audio sur un PC**

- 1. Mettez votre appareil sous tension.
- 2. Réglez l'appareil en mode Lecture.
- 3. Branchez votre appareil à un ordinateur à l'aide d'un câble USB.
- 4. Double-cliquez sur l'icône « Poste de travail » du bureau de votre PC : un lecteur « Disque amovible » apparaît.
- 5. Double-cliquez sur « Disque amovible », puis sur « DCIM » et sur « 100MEDIA ».
- 6. L'ensemble des photos, clips vidéo et clips audio sont dans le dossier « 100MEDIA ». Sélectionnez les photos, les clips vidéo ou les clips audio, et placez-les dans un dossier de votre choix. Vous pouvez créer des sous-dossiers pour les rassembler ou utiliser le logiciel ArcSoft pour les gérer et modifier.

# *Pour les utilisateurs d'un Macintosh® :* **MAC**

- **Transfert de prises de vues et de clips vidéo et audio sur un Mac REMARQUE:**
- Si vous utilisez un Mac, branchez directement l'appareil ; il est inutile d'installer le pilote.
- 1. Mettez votre appareil sous tension.
- 2. Réglez l'appareil en mode Lecture.
- 3. Connectez l'appareil au MAC via le câble USB : le système détectera automatiquement le lecteur MASS STORAGE intitulé « untitled ».

#### **REMARQUE:**

- Ce nom de lecteur varie en fonction de la version du système d'exploitation MAC.
- 4. Double-cliquez sur le dossier « untitled » pour entrer.
- 5. Double-cliquez sur le dossier « DCIM », puis sur le dossier « 100MEDIA ».
- 6. Vous pouvez copier les photos, les clips audio et les clips vidéo à partir du dossier « 100MEDIA » et les coller sur le disque dur.

# **8 Utilisation de l'appareil comme Webcam (PC uniquement)**

#### **• Configuration de NetMeeting™**

#### **REMARQUE:**

Paramétrez l'appareil en mode Capture avant de lancer NetMeeting™.

- 1. Allumez votre appareil.
- 2. Branchez votre appareil à une extrémité du câble USB.
- 3. Raccordez l'autre extrémité du câble USB à un port USB de votre PC.
- 4. Placez votre zemo à côté de votre moniteur, sur une surface plane.
- 5. Branchez les haut-parleurs (non fournis) à la prise Line Out de votre carte son.
- 6. Si l'écran ACL de votre appareil affiche « MSDC », appuyez sur le bouton Capture/Lecture pour passer en mode « PC Camera ».

#### **• Démarrage de NetMeeting™**

#### **REMARQUE:**

- Pour les utilisateurs sous Windows XP/2000 qui utilisent NetMeeting™ pour la première fois, allez sous Démarrer>Exécuter et tapez « conf » puis cliquez sur OK. Suivez ensuite les instructions qui apparaissent à l'écran pour compléter la configuration de NetMeeting™.
- 1. Double-cliquez sur l'icône « NetMeeting » du bureau, ou sélectionnez l'icône « NetMeeting » du menu Démarrer de Windows®.
- 2. Pour toute aide complémentaire sur l'utilisation de Microsoft® NetMeeting™, cliquez sur le menu d'aide dans la barre de menus, puis choisissez la rubrique désirée. Vous pouvez aussi rendre visite au site Internet suivant : http://www.microsoft.com/ windows/netmeeting.

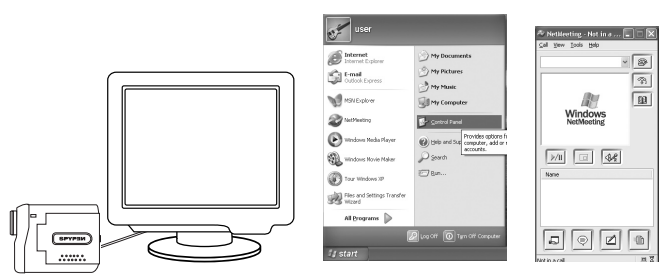

# **9 Résolution des incidents**

Cette section vous aidera à résoudre des problèmes courants. Si un problème persiste, contactez l'assistance téléphonique de votre zone géographique. Consultez votre carte d'enregistrement pour en savoir plus.

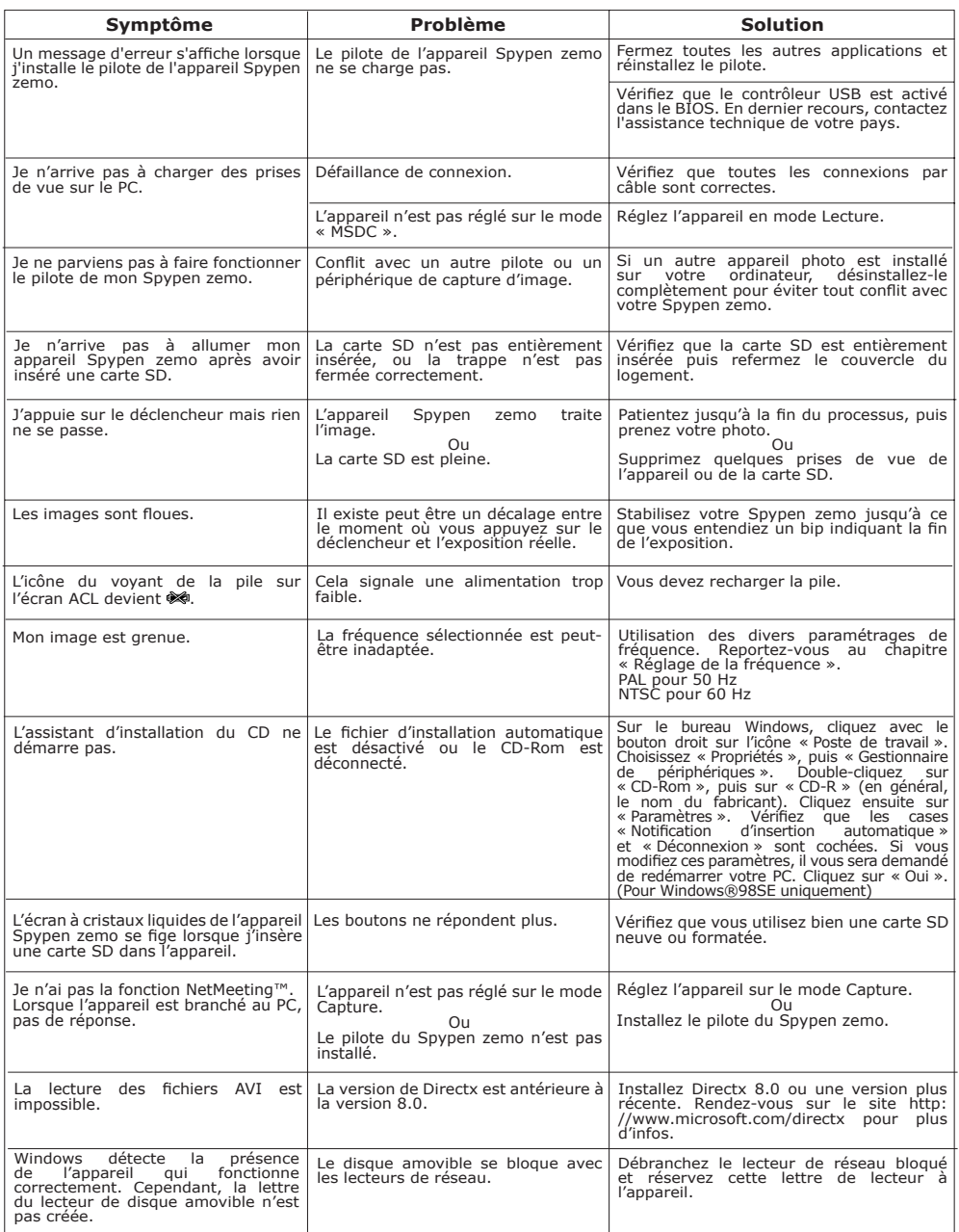

**Reportez-vous également aux fichiers d'aide et au Mode d'emploi qui accompagnent les applications. Pour toute assistance supplémentaire, rendez-vous sur notre site Internet : http://www.spypen.com.**

### **10 Aide**

#### **• Services en ligne**

Website: http://www.spypen.com

#### **• Assistance technique**

**plawa-feinwerktechnik GmbH & Co. KG**

Bleichereistr. 18 73066 Uhingen - Allemagne Assistance technique : +49 (7161) 93872-20 (en anglais et en allemand) Site Web : www.spypen.com, www.plawa-digital.com E-mail : support@plawa.de

ArcSoft HQ Support Center Tél: 1-510-979+5520<br>(Fremont California, CA) Tex: 1-510-440-1270 (Fremont California, CA)<br>Tél: 1-800-762-8657 Tél: 1-800-762-8657  $\overline{C}$  for the state of the state of the E-mail:latlnsupport@arcsoft.com (numéro gratuit) Fax: 1-510-440-1270 E-mail: support@arcsoft.com

ArcSoft China Support Center (Pékin)<br>Tél: 8610-6849-1368<br>Fax: 8610-6849-1367 Fax: 8610-6849-1367 Fax: +81-03-5816-4730

ArcSoft Australian Support Center **Afrique et reste du monde** (Baulkham Hills, New South Wales) ArcSoft Europe Support Center Tél: 61 (2) 9899-5888 (Ireland) Fax: 61 (2) 9899-5728 Tél: +353-(0) 61-702087 E-mail: support@supportgroup.com.au

**• Aide du logiciel ArcSoft Pour l'Amérique du Nord l'Amérique Centrale et l'Amérique du Sud**

**Chine Japon**<br>
ArcSoft China Support Center (Pékin) ArcSoft Japan Support Center (Tokyo)<br>
Tél: 8610-6849-1368 ArcSont Liberal Support (Tél: +81-03-3834-5256 Web: http://www.mds2000.co.jp/arcsoft E-mail: japan@arcsoft.com and support@mds2000.com

**Pour l'Océanie l'Europe et le Moyen-Orient** E-mail: europe@arcsoft.com

Rendez-vous sur le site http://www.arcsoft.com pour obtenir une assistance technique et consulter les questions-réponses (FAQ).

#### **11 Annexe**

#### **• Spécifications techniques**

- Mémoire externe : prise en charge de la mémoire SD jusqu'à 256 Mo (non incluse).
- Résolution d'image fixe (avec mémoire interne de 32 Mo) :
	- Excellente qualité 1600 x 1200 pixel -environ 77 photos
		- 1280 X 960 pixel -environ 116 photos 640 X 480 pixel -environ 378 photos
- Clip vidéo :
	- Durée illimitée lorsque l'appareil est connecté à l'ordinateur et contrôlé par un logiciel de capture vidéo

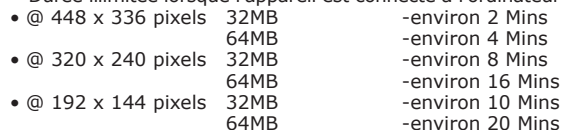

• Clip audio :

8 kHz, 4bits environ pour 120 min (estimation pour mémoire interne de 32 Mo)

- Format de fichier :
	- Photo : format JPEG
	- Clip vidéo : format AVI
	- Clip audio : format WAV
- Connecteur externe : USB, logement pour carte SD
- Arrêt automatique : après 30, 60 ou 90 secondes d'inactivité
- Alimentation :
	- Port USB, batteries rechargeables au lithium-polymère
- Système d'exploitation :
	- Pour les utilisateurs de Windows® : Microsoft® Windows® 98SE, Me, 2000 ou XP
	- Pour les utilisateurs d'un Macintosh® : Mac OS 9,2 ou ultérieure

### **• Paramètres par défaut de l'appareil**

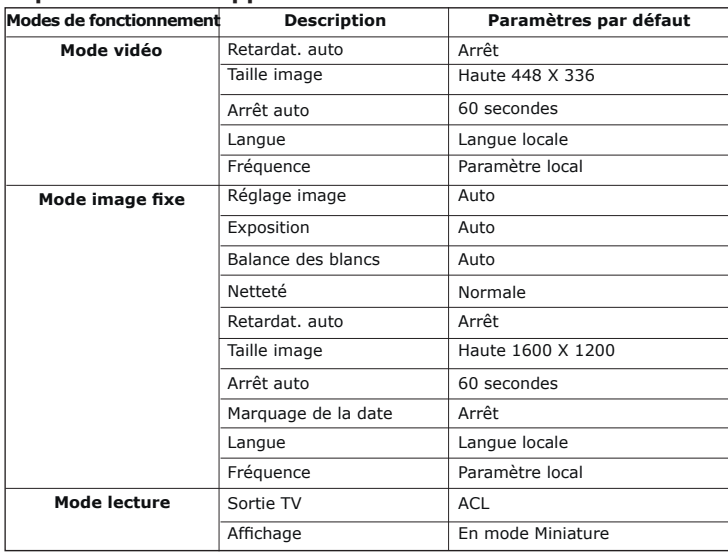

# **• Utilisation des piles**

#### **AVERTISSEMENTS**

- Le remplacement de la pile doit être effectué par un adulte.
- Utiliser uniquement une pile recommandée ou de type équivalent.
- Insérer la pile en respectant la polarité.
- Retirer immédiatement la pile épuisée de l'appareil.
- Ne pas court-circuiter les points de livraison.
- Ne pas jeter la pile au feu.
- Retirer la pile de l'appareil lorsque celui-ci n'est pas utilisé. Conserver ces instructions.

#### **• Conseils de sécurité et d'entretien**

Votre appareil ne doit être utilisé que dans les conditions suivantes :

• Température de 41 à 104 ºFahrenheit, de 5 à 40 ºCelsius.

• Taux d'humidité relative compris entre 20 et 85 % sans condensation La durée de vie des piles et la qualité des images peuvent être compromises dans d'autres conditions

d'utilisation

# **Précautions d'emploi de l'appareil**

- N'immergez JAMAIS l'appareil ou l'un de ses accessoires dans un liquide.
- TOUJOURS débrancher l'appareil de votre PC avant de le nettoyer.
- Pour ôter la poussière et autres particules, utilisez TOUJOURS un chiffon doux légèrement humidifié avec de l'eau ou un détergent neutre.
- Ne placez JAMAIS d'objet chaud sur l'appareil.
- Ne tentez JAMAIS d'ouvrir ou de démonter l'appareil, la garantie serait invalidée.

#### **• Désinstallation du pilote de l'appareil (PC uniquement)**

- 1. Débranchez l'appareil de l'ordinateur.
- 2. Allez dans le Panneau de configuration de Windows®.
- 3. Double-cliquez sur Ajout/Suppression de programmes.
- 4. Sélectionnez « Digital Cam » et cliquez sur le bouton Supprimer.
- 5. Redémarrez l'ordinateur.

#### **• Informations réglementaires Avertissement de la FCC**

Cet équipement entre dans la catégorie des appareils numériques visés par la Partie 15 de la réglementation de la FCC. Son utilisation est soumise aux deux conditions suivantes : (1) cet appareil ne doit pas provoquer d'interférences nuisibles, et (2) cet appareil doit accepter les interférences reçues, y compris les interférences pouvant provoquer un fonctionnement non désiré.

Avertissement : tout changement ou modification qui ne serait pas expressément approuvés par le constructeur pourrait invalider le droit de l'utilisateur à faire fonctionner cet équipement.

REMARQUE : cet équipement a été testé et entre dans la catégorie des appareils numériques de Classe B, selon la Partie 15 de la réglementation de la FCC. Les valeurs de cette catégorie garantissent une protection raisonnable contre les interférences nuisibles lorsque l'équipement est utilisé en environnement résidentiel. Cet équipement engendre, utilise, et peut irradier de l'énergie aux fréquences radio, et peut provoquer des interférences nuisibles aux communications radio s'il n'est pas installé et utilisé en accord avec les instructions.

Cependant, il n'est pas possible de garantir qu'aucune interférence ne sera engendrée dans le cas d'une installation particulière. S'il s'avère que cet équipement produit des interférences nuisibles à la réception des émissions de radio et de télévision, ce qui peut être déterminé en allumant et éteignant l'appareil, il est suggéré à son utilisateur d'essayer de supprimer ces interférences en prenant les mesures suivantes :

- Réorienter ou déplacer l'antenne de réception.
- Augmenter la distance entre l'équipement et le récepteur.
- Raccorder l'équipement à une prise de courant ne dépendant pas du même transformateur que celui qui alimente l'appareil de réception.
- Consulter le revendeur ou un technicien de radio/TV qualifié.

Pour respecter les valeurs de tolérance de la classe B FCC, cet appareil doit être utilisé avec des câbles blindés.

Dans un environnement électrostatique, ce produit peut présenter des dysfonctionnements ; l'utilisateur devra alors le réinitialiser.